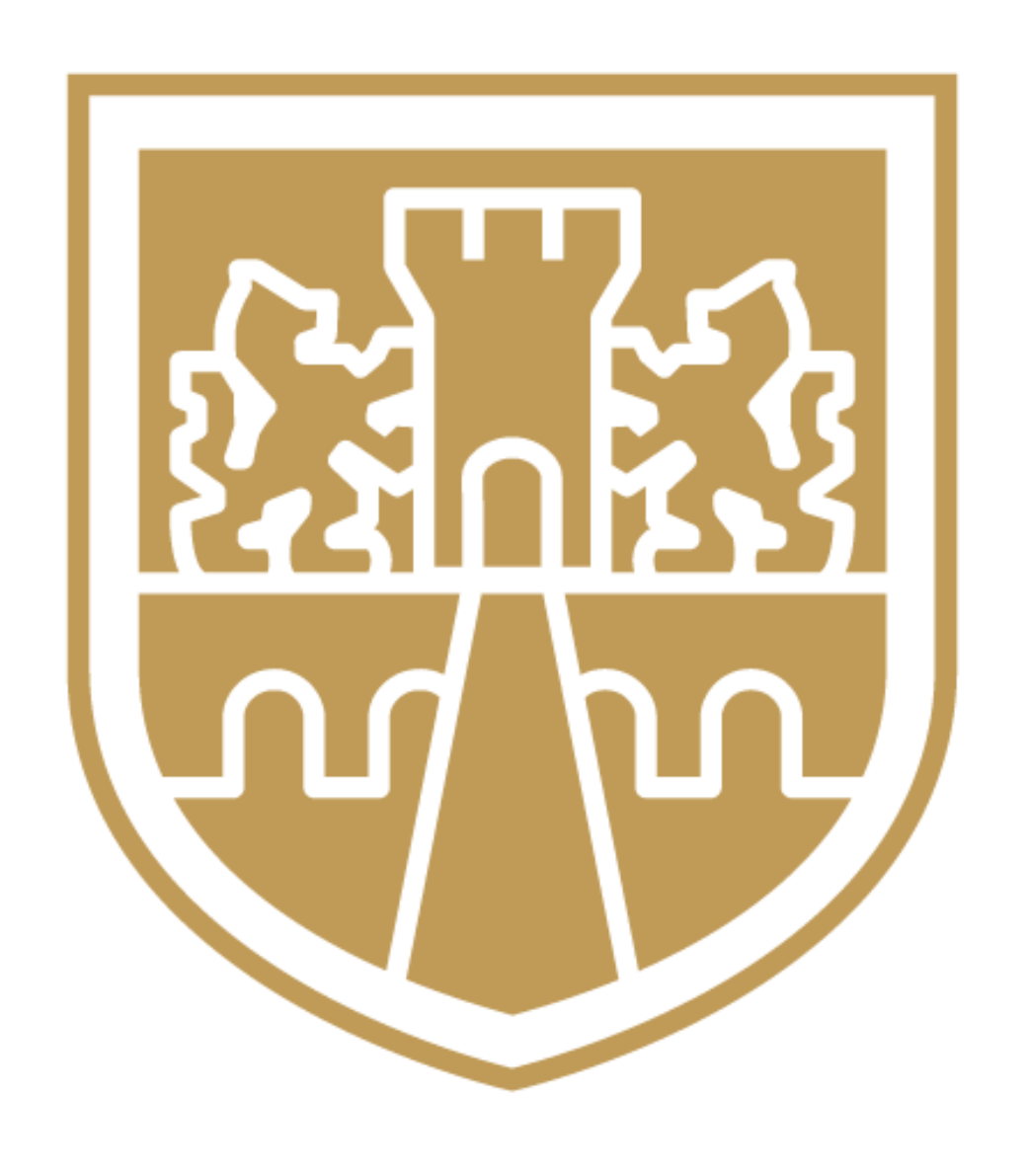

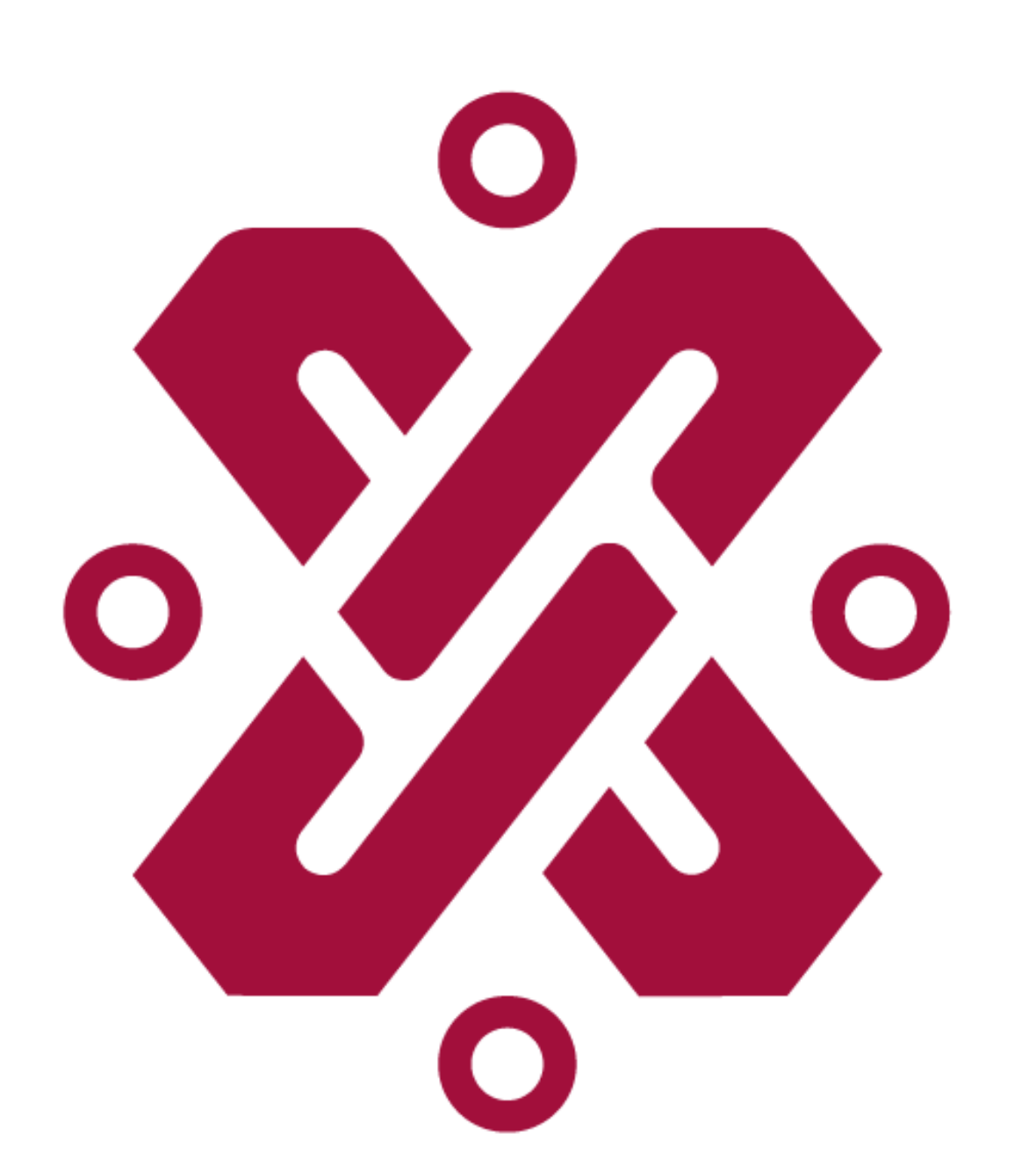

GOBIERNO DE LA CIUDAD DE MÉXICO

# GUÍA DE REGISTRO E INSCRIPCIÓN PLATAFORMA DE CAPACITACIÓN SEMUJERES DIGITAL

the contract of the contract of the contract of the contract of the contract of the contract of

SECRETARÍA DE LAS MUJERES

### **Sigue los siguientes pasos para acceder e inscribirte a nuestros cursos:**

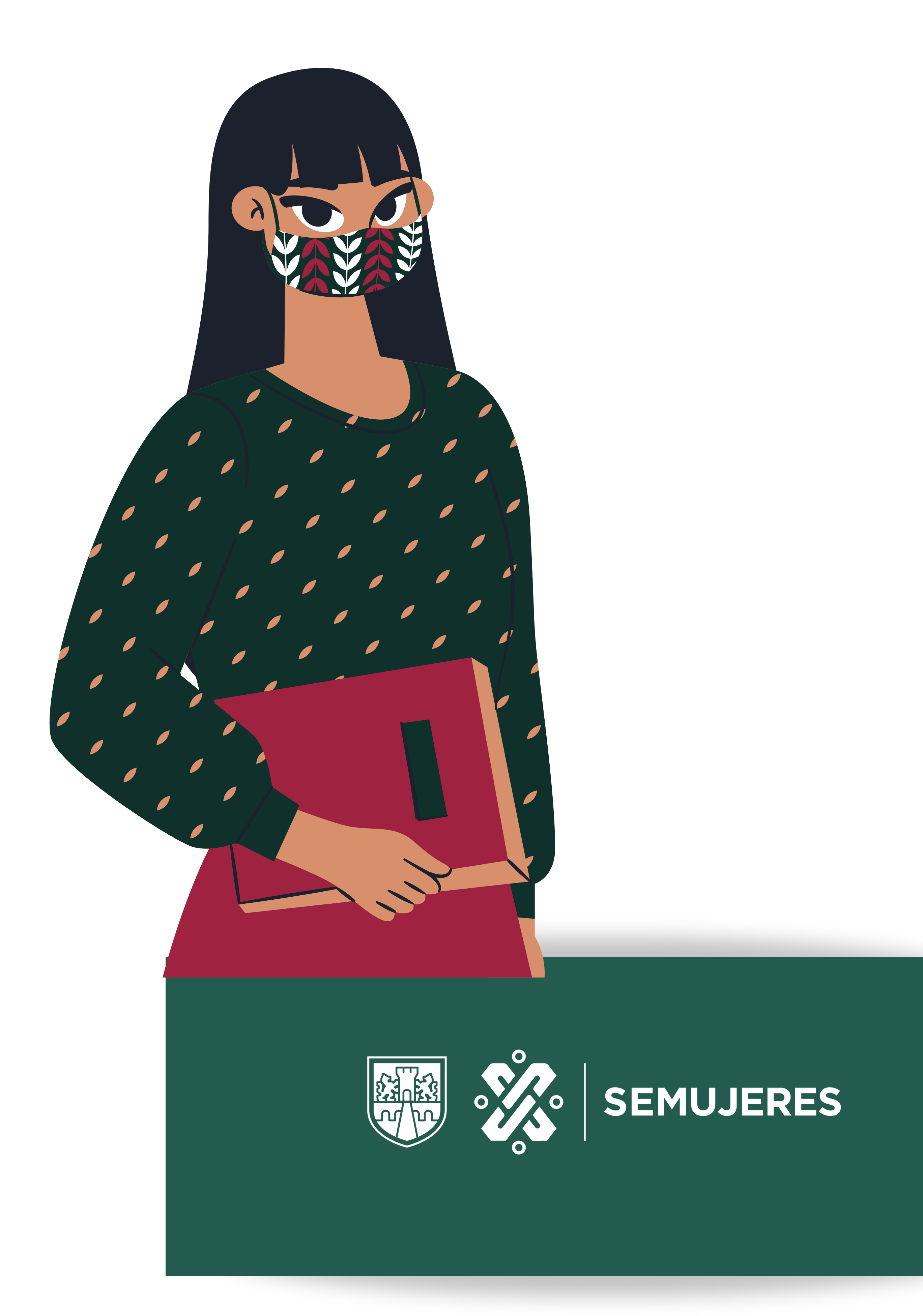

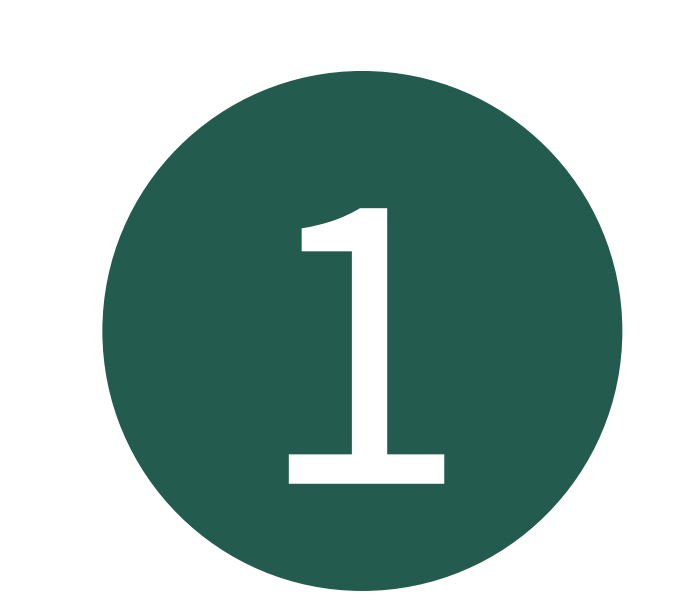

## 1 Accede a SEMUJERES DIGITAL en la siguiente liga: <https://semujeresdigital.cdmx.gob.mx/>

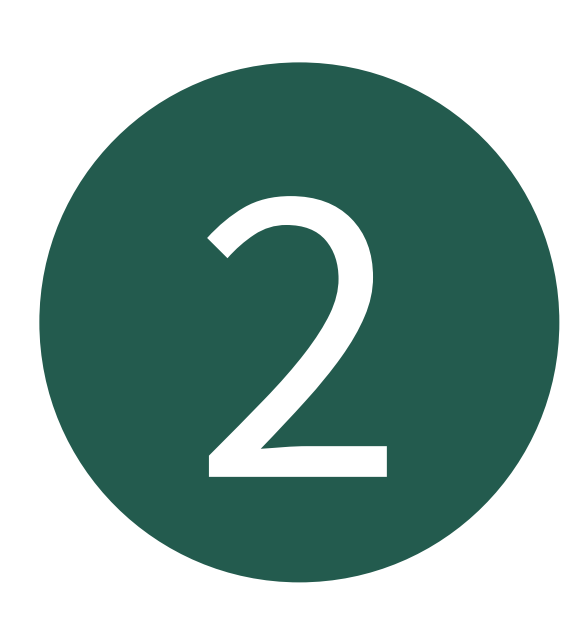

Al acceder posiciónate en la seleccón de **"crear cuenta nueva"** , presiona el botón y comienza a crear tu cuenta.

### 3 Por favor lee y acepta las políticas de uso de plataforma **Nombre de usuario Crea contraseña Dirección de correo Datos personales...**

5 El sistema te enviará un correo de confirmación

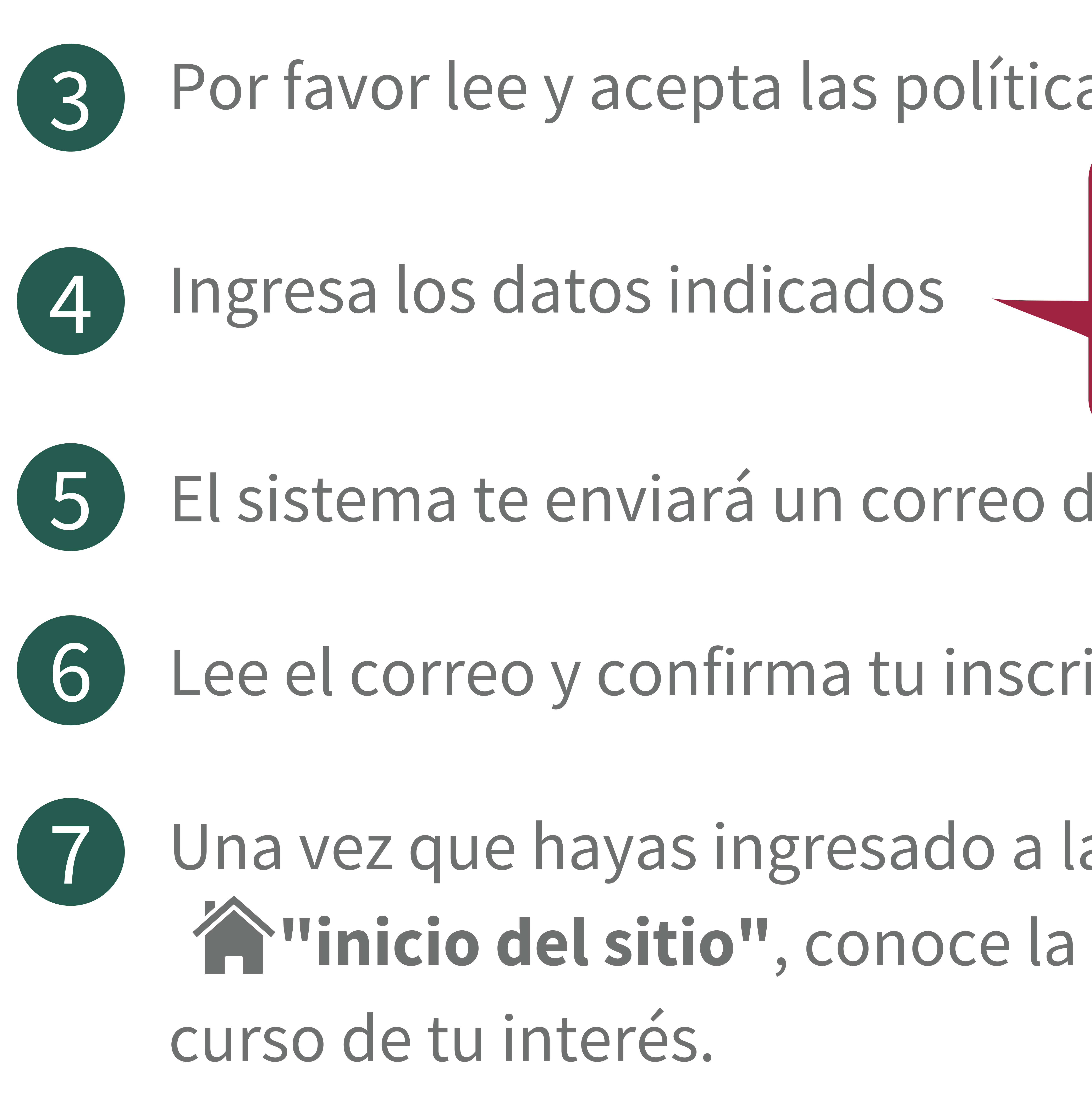

6 Lee el correo y confirma tu inscripción

Una vez que hayas ingresado a la plataforma de clic en **"inicio del sitio"** , conoce la oferta **2022** e inscríbete al

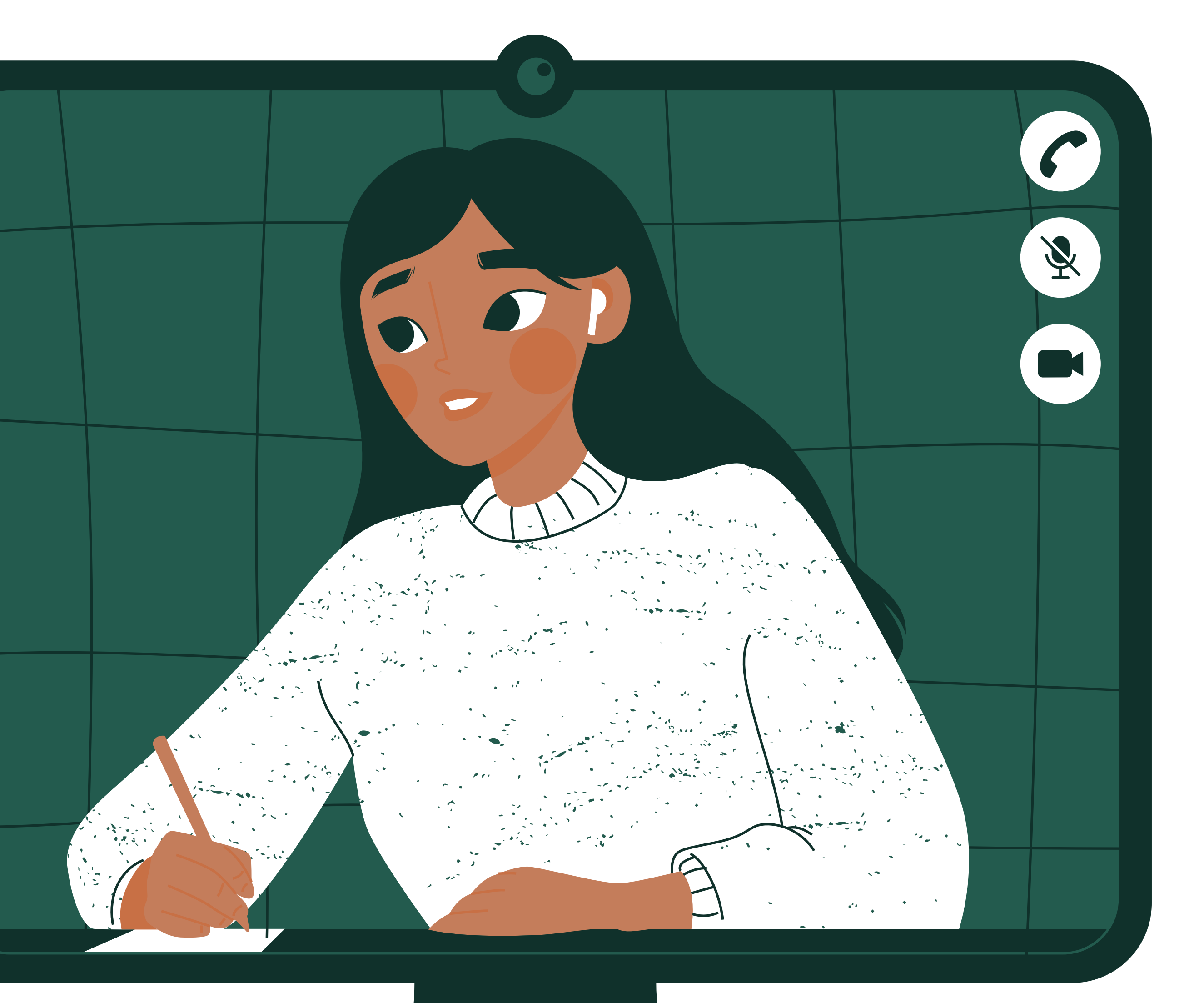

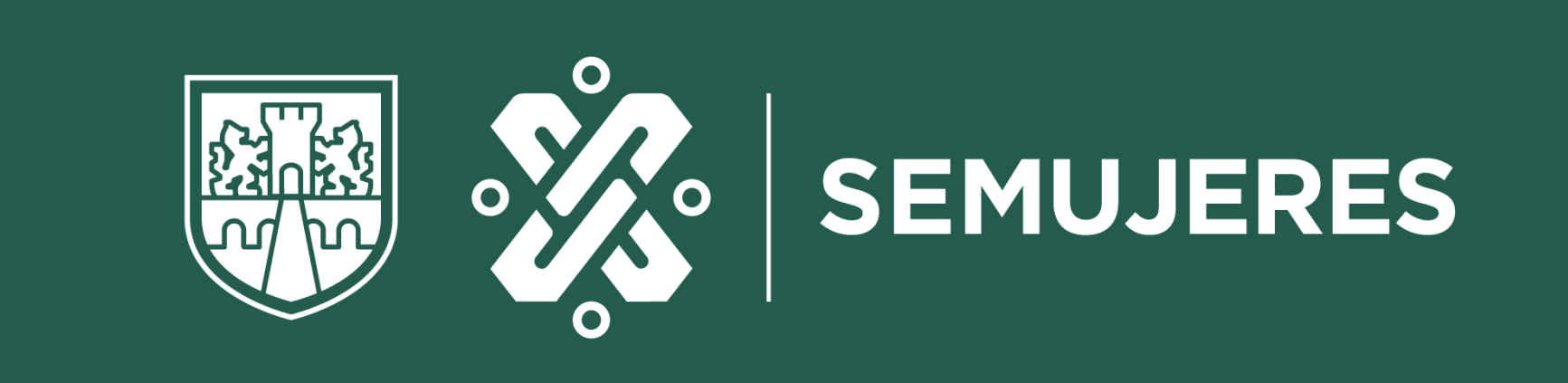

## Para inscribirte el curso de tu interés deberás dar clic en **"Matricularme"**

línea 9

### Te llegara un correo de bienvenida al curso en

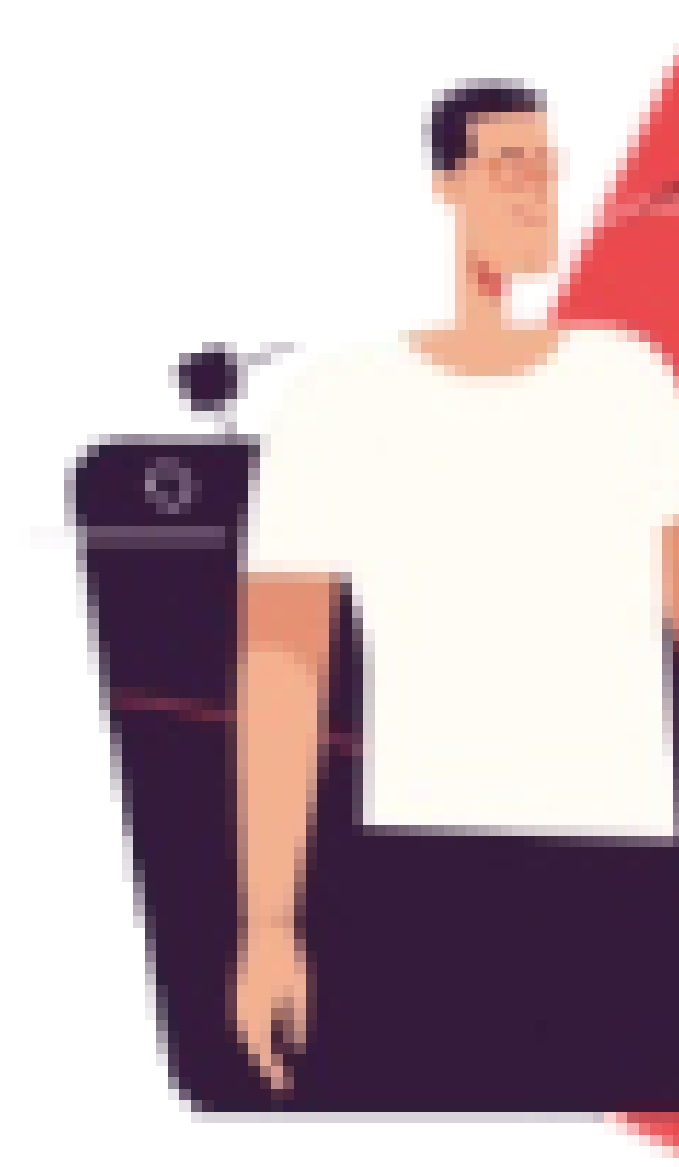

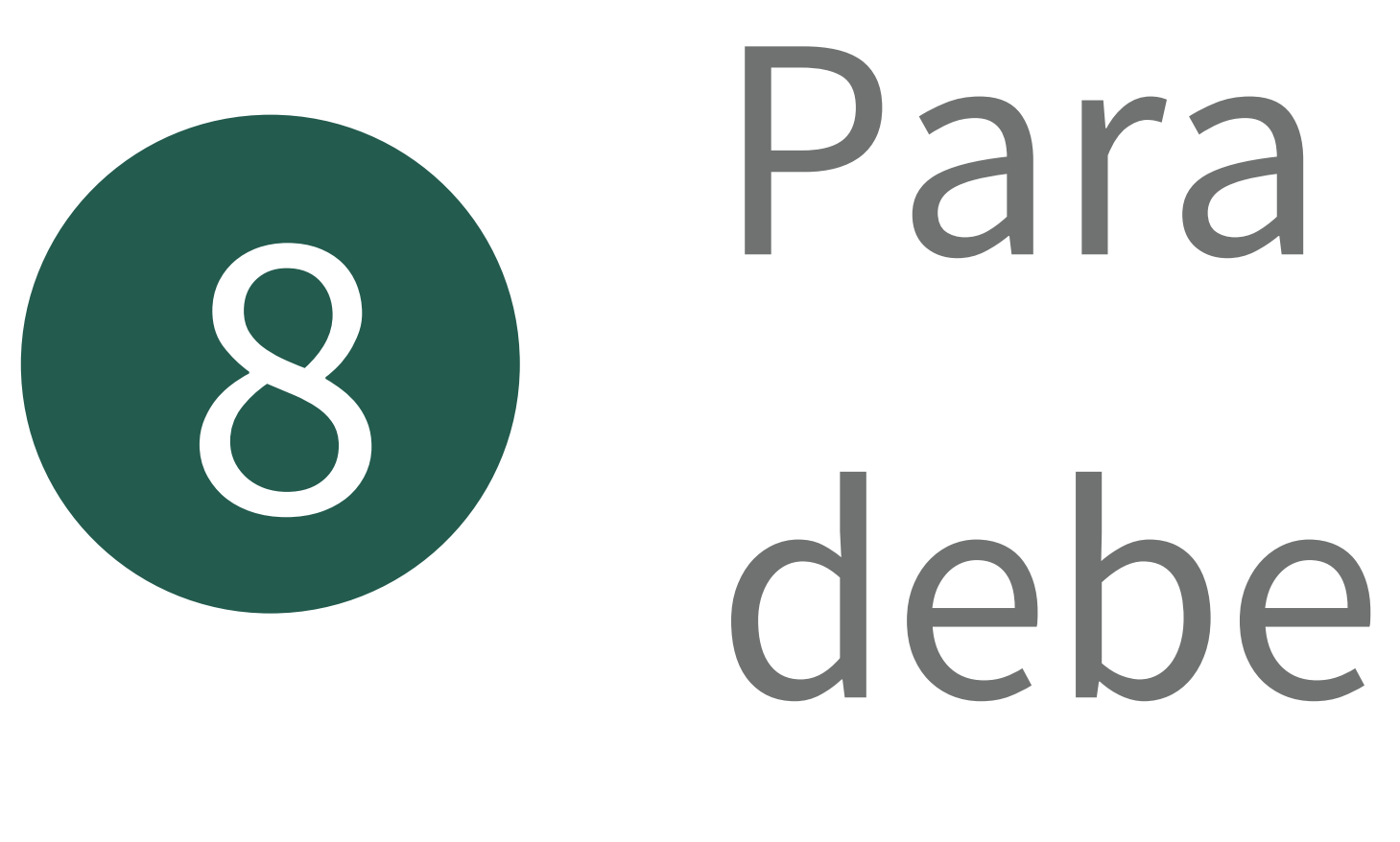

# 10 **¡Ahora si! podrás comenzar el curso, en el tiempo establecido.**

### **Nota:** Solo puedes inscribir un curso por emisión

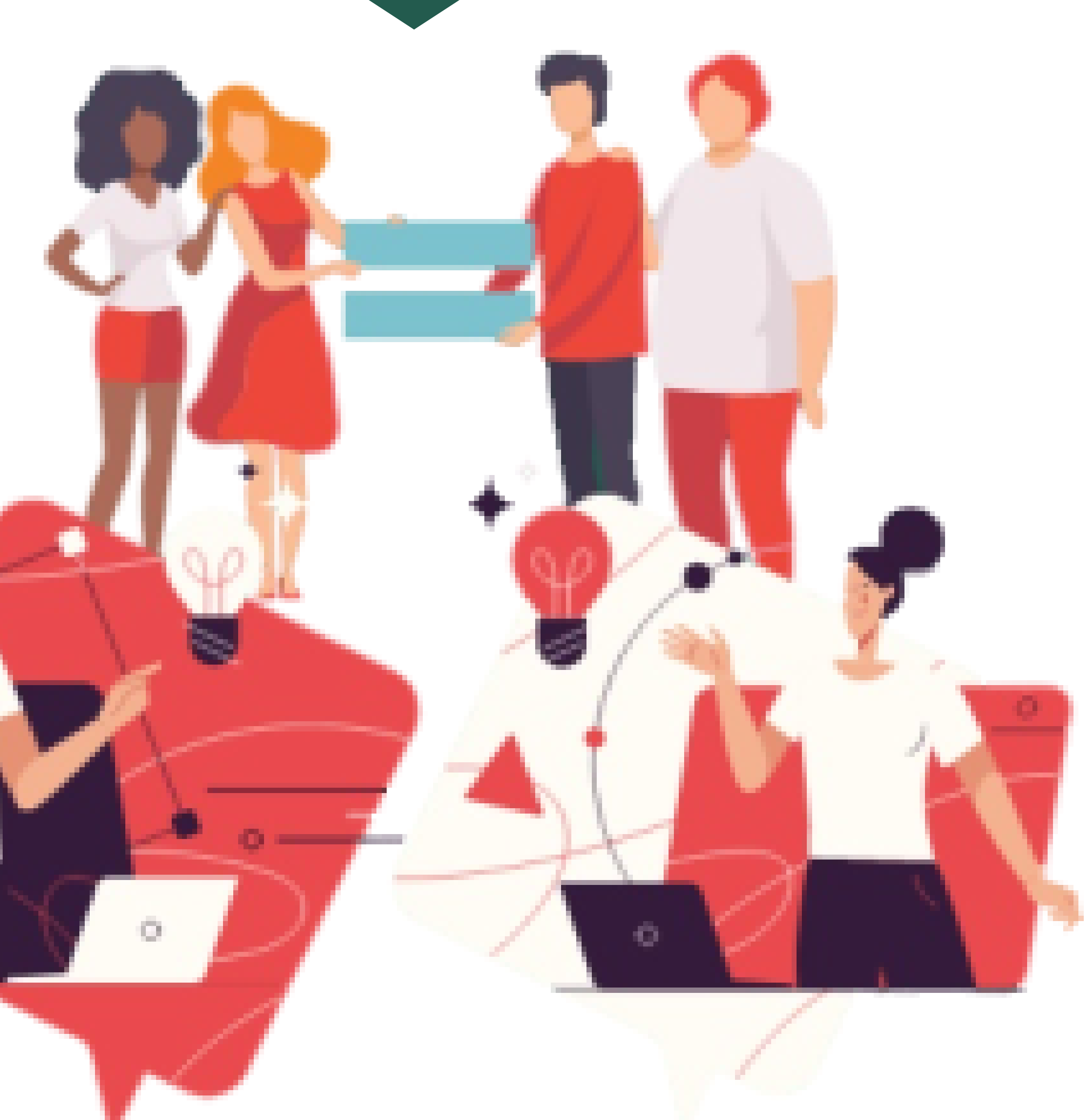

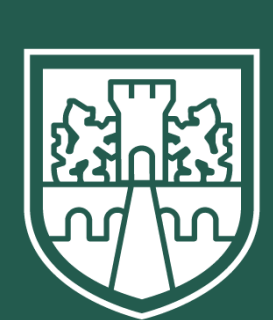

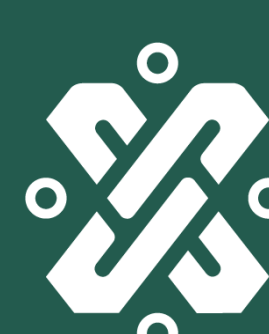

**REES OF SEMUJERES** 

## Posiciónate en la selección: **¿Ha extraviado su contraseña?** Llena los campos solicitados (Usuario o email) • Te enviaremos un correo con instrucciones para acceder de nuevo.

# **SI YA TIENES CUENTA...** Posiciónate en la selección de **"ENTRAR"** ¡Listo! accede a **"Inicio del sitio"** , conoce la oferta de cursos e inscribete al de tu interés.

· Ingresa tu usuario y contraseña

## **SI OLVIDASTE TU CONTRASEÑA...**

Si necesitas apoyo técnico, puedes enviar un correo a la siguiente dirección: semujeresdigital@gmail.com, recuerda colocar tus datos y describir a mayor detalle la problemática.

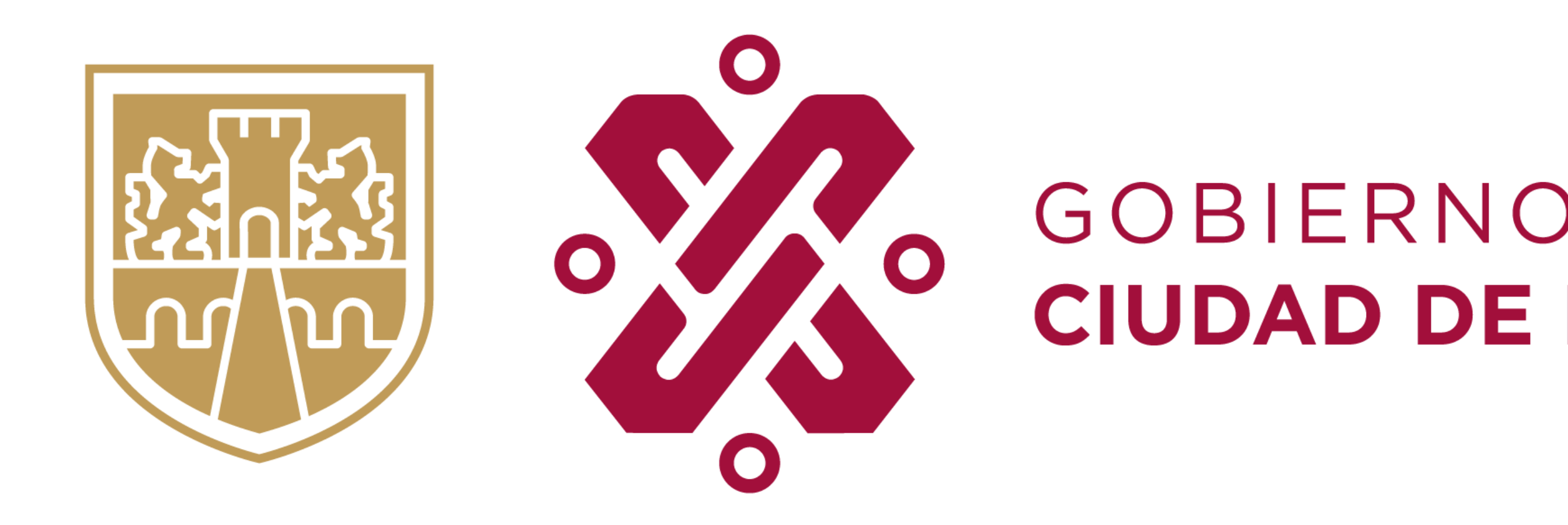

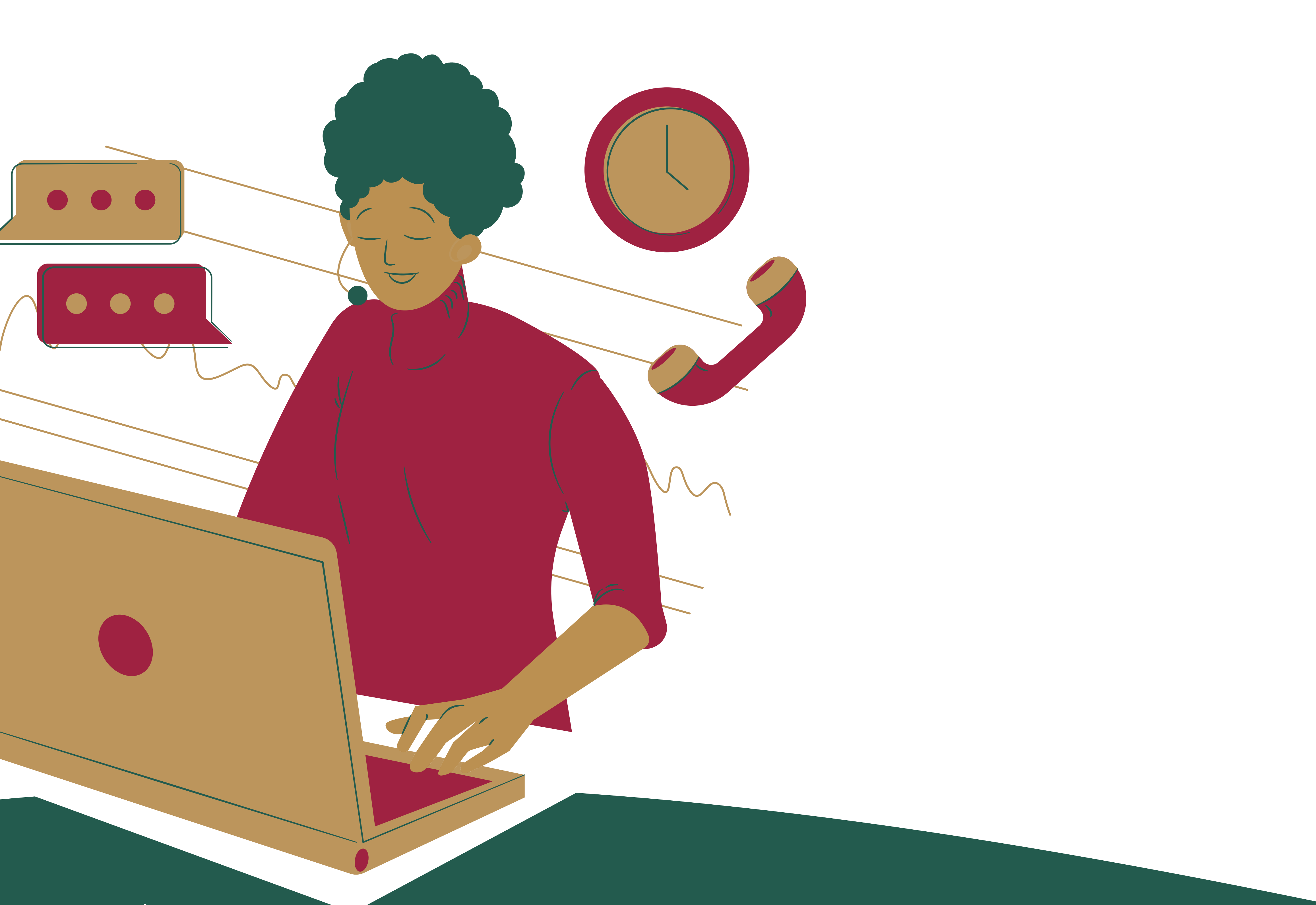

## GOBIERNO DE LA SECRETARÍA<br>CIUDAD DE MÉXICO DE LAS MUJERES